## **Водич кроз електронско подношење захтева за подстицаје по кошници пчела**

Захтеви за остваривање права на подстицаје по кошници пчела подносе се у периоду од 15. априла до 31. маја текуће године.

Пре него што приступите регистрацији или подношењу захтева, молимо Вас да припремите све неопходне податке: јединствени матични број подносиоца захтева, број пољопривредног газдинства (БПГ) и ХИД број који су Вам додељени приликом регистрације газдинства у подручној Управи за Трезор Министарства финансија, ИД број пчелињака - стајалишта који Вам је доделила Управа за ветерину. Молимо кориснике који поседују квалификовани електронски потпис да подношење захтева врше из Google Chrom претраживача.

Приступ порталу за електронско подношење захтева омогућен је са насловне странице званичне интернет презентације Управе за аграрна плаћања [uap.gov.rs](http://uap.gov.rs/) и то кликом на означено поље на клизећем менију насловне странице, или кликом на означени банер.

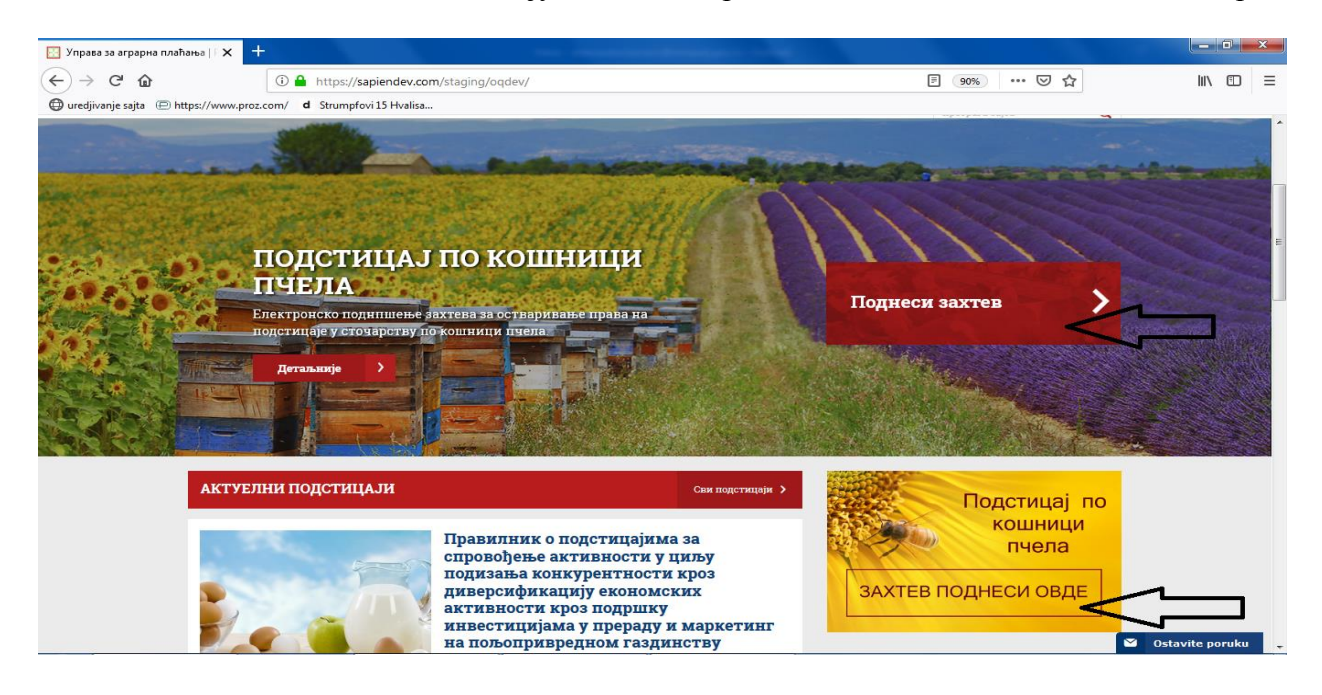

Бићете преусмерени на портала е-управе [\(https://euprava.gov.rs/usluge/4864\)](https://euprava.gov.rs/usluge/4864) на коме је најпре неопходно извршити регистрацију или пријаву а потом приступите порталу за подношење захтева по кошници пчела кликом на дугме "Покрени услугу"

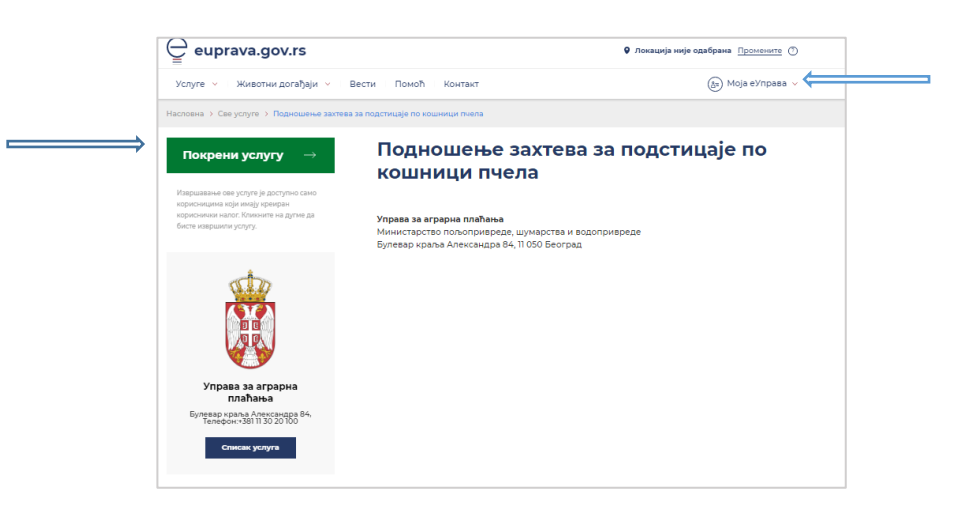

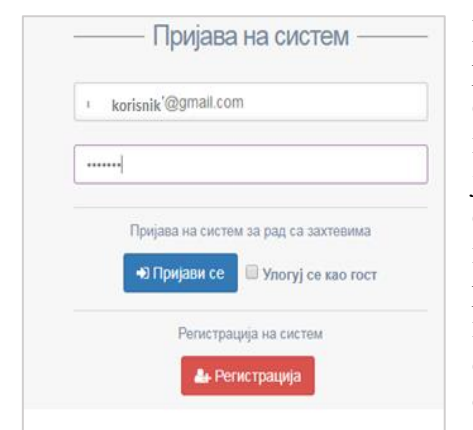

Након преусмеравања са портала е-управе први корак је регистрација. Неопходно је унети и мејл адресу која ће Вам служити као корисничко име, а потом и креирати лозинку која ће Вам служити за пријаву на систем. Напомињемо да је неопходно попунити сва поља, јер ће Вас у супротном систем опомињати на грешку. Када сте унели све податке кликните на опцију региструј се. Након успешне регистрације пријавите се на систем. Уколико захтев не потписујете квалификованим електронским потписом систему можете приступити и као гост уколико обележите опцију "Улогуј се као гост" а потом кликнете опцију "Пријави се".

Након пријаве на систем, бирањем опције "Унос захтева" приказује се форма приказана на слици испод, где се попуњава захтев за субвенцију подацима о подносиоцу захтева. На истој форми се врши аутоматска провера броја кошница са базом Ветеринарске управе (ВЕТУП база) где се уносом ХИД броја одмах исписује број кошница. Уколико имате више ХИД бројева, уносите само један.

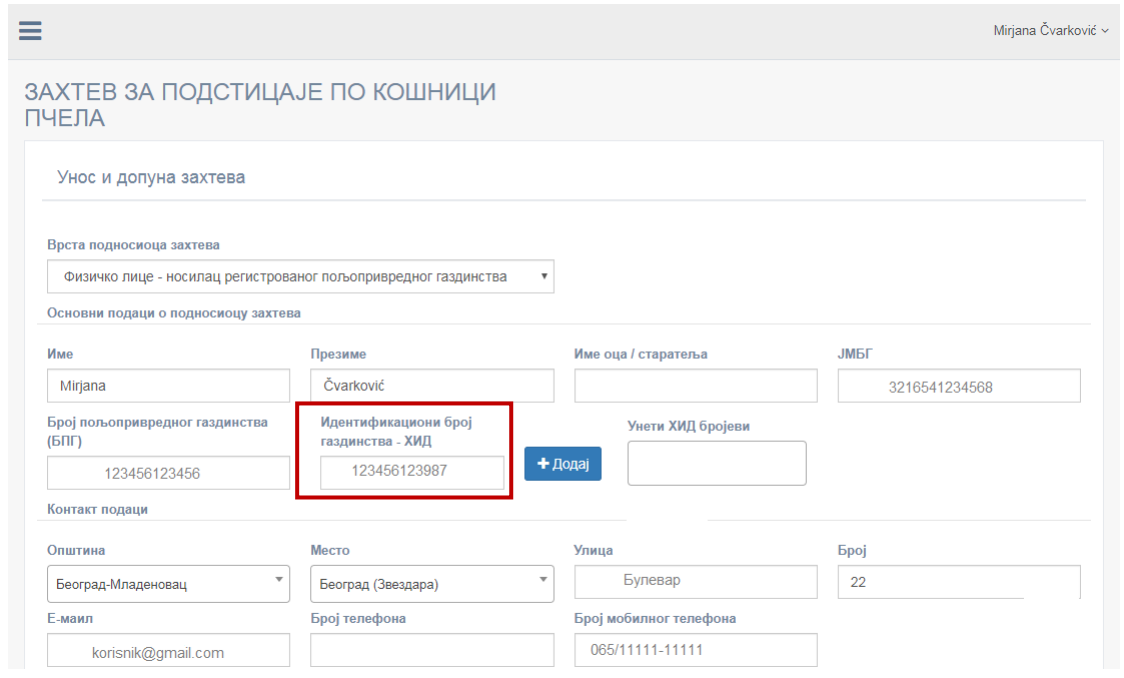

Кликом на дугме "Додај" поред поља у коју сте унели ХИД број почиње провера са ВЕТУП базом. Овај процес може да потраје неколико секунди, на шта ће вас ситем сам упозорити. Молимо вас да сачекате док се процес не заврши и ХИД број не појави у пољу које се налази са десне стране дугмета "Додај".

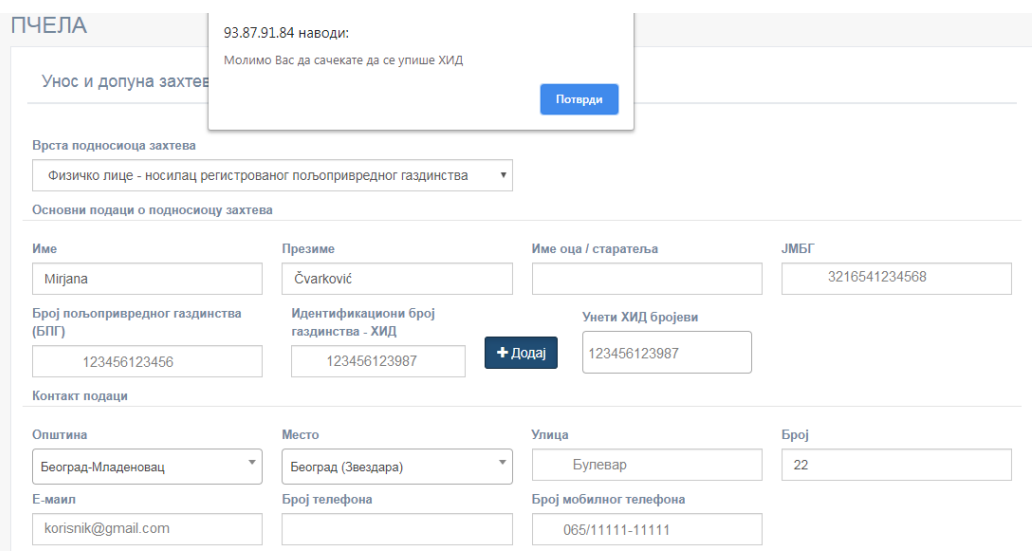

У даљем попуњавању података на захтеву неопходно је да се чекира Изјава подносиоца захтева, као и начини потписивања захтева и достављања решења и дописа. У овом случају је потребно означити Електронско потписивање ПДФ документа.

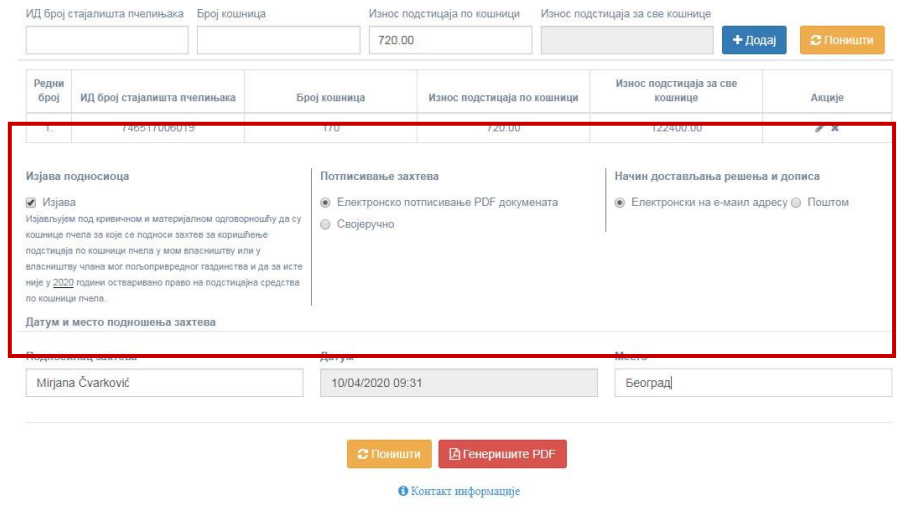

Следећи корак је унос места подношења захтева и кликом на црвено дугме "Генериши PDF" задаје се команда да се захтев формира у виду PDF документа који ће корисник локално потписати. Упутства за електронско потписивање PDF документа у зависности од вашег PDF читача можете пронаћи на интернету. Електронски потписан документ се потом отпрема (uploud) на систем, а потом шаље. Уколико документ није потписан контрола програма упозорава да не може да се пошаље захтев.

Потписани документ се отпрема на начин приказан на следећој слици, кликом на дугме "Изаберите".

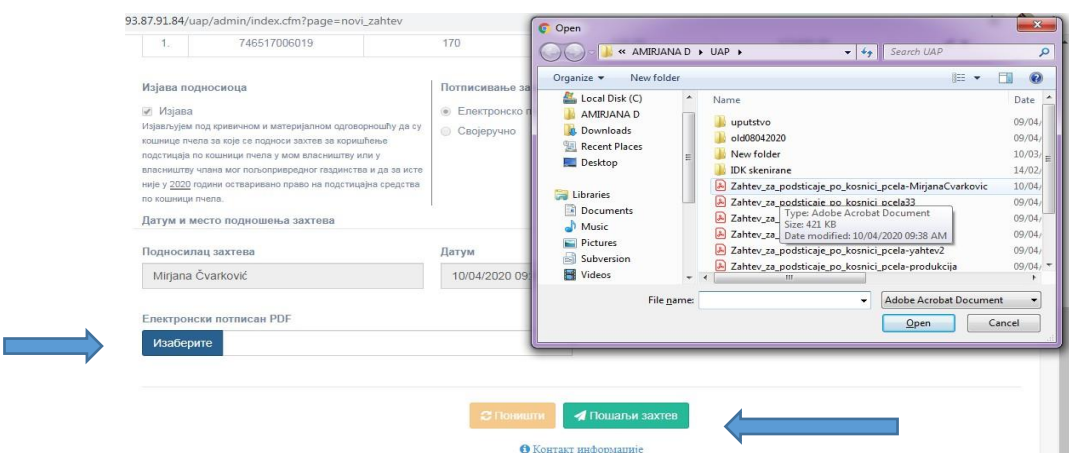

На дугме "Пошаљи захтев", захтев за субвенцију је комплетиран и послат. Потом је неопходно пратити повратну информацију у виду поруке приказане на сликама.

Уколико документ није потписан валидно корисник добија следећу поруку на екрану.

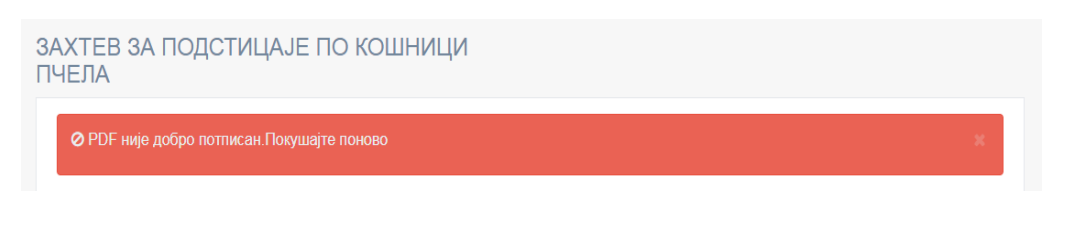

Када је захтев успешно послат порука на екрану је следећа.

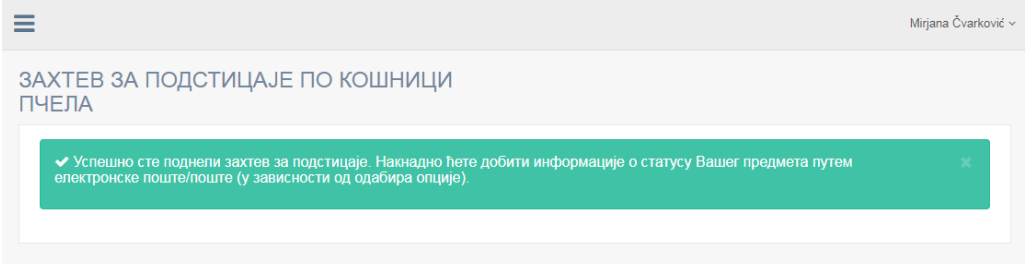

На форми приказаној на слици испод корисници могу да прате статус својих захтева и сазнати да ли је захтев послат, заведен у писарници, послат на допуну поднеска или захтев обрађен и решење послато. Услов да би се статус директно пратио преко приказане форме је да корисник има регистрован налог и на web поратлу за подношење захтева по кошници пчела Управе за аграрна плаћања (а не само на е-управи), да буде улогован, и да се "Име", "Презиме" и матични број ЈМБГ поклапају на е-управи и на web порталу Управе за аграрна плаћања. Поред тога, обавештења о статусу предмета стижу и на мејл подносиоца захтева. Провера се врши кроз опцију "Преглед и допуна захтева".

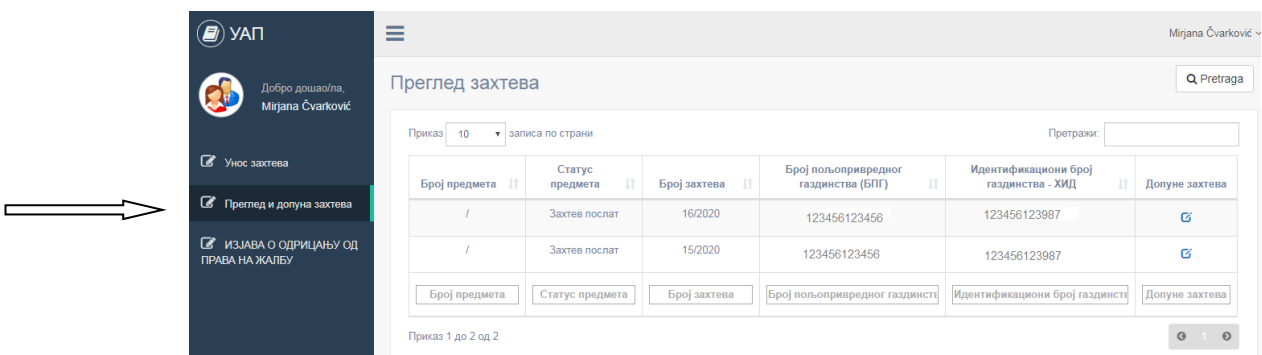

Уколико не поседујете електронски потпис, након попуњавања података на начин који смо навели на почетку Упутства, бирате опцију "Својеручно", а потом генеришете PDF документ.

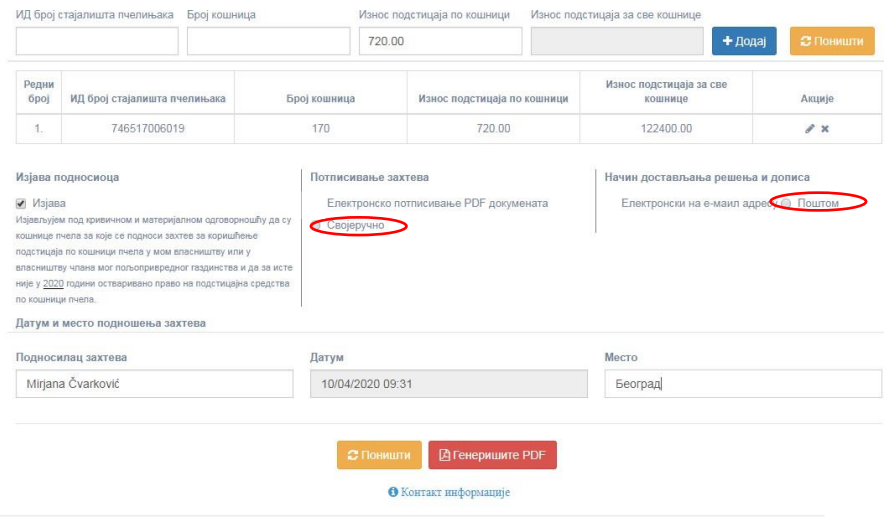

Захтев је генерисан у облику PDF документа и неопходно га је одштампати, потписати и послати на адресу Министарства пољопривреде, шумарства и водопривреде – Управа за аграрна плаћања, булевар краља Александра 84.